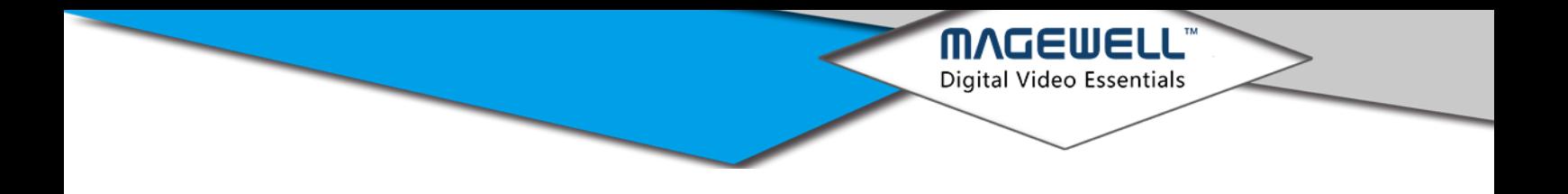

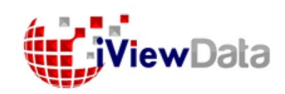

# **MAGEWELL™**

# **Pro Capture**

# **Video Capture Card Driver**

User Manual

support@magewell.net

## **Content**

**MAGEWELL**<sup>\*</sup><br>Digital Video Essentials

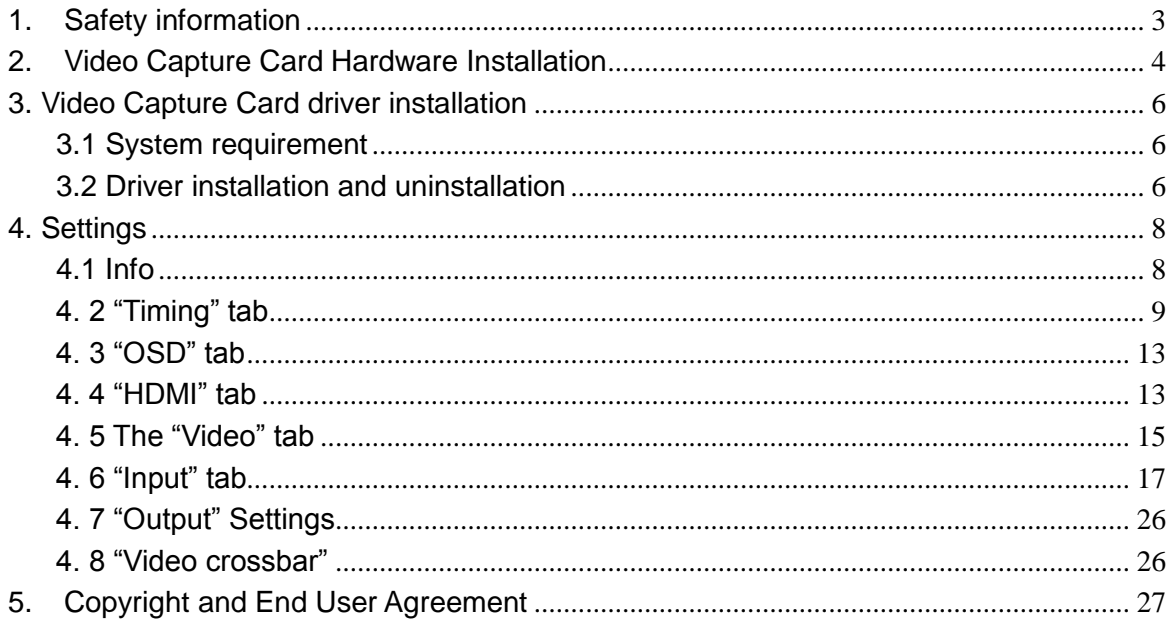

## <span id="page-2-0"></span>**1.Safety information**

#### 1.1 Electrical safety

1.1.1When devices are added to or removed from the system, ensure that the computer is turned off before the signal cables are connected. If possible, disconnect all power cables from the computer before you add a device.

**Digital Video Essentials** 

- 1.1.2Make sure that your power supply is set to the correct voltage for the supply in your area.
- 1.1.3If you are not sure about the voltage of the electrical outlet you are using, contact your local power company.
- 1.1.4If the power supply is broken, do not try to fix it by yourself. Contact a qualified service technician or your retailer.

#### **1.2 Operation safety**

- 1.2.1Before installing devices on your motherboard, carefully read all the manuals that came with the package.
- 1.2.2Before using the product, make sure all cables are correctly connected and the power cables are not damaged. If you detect any damage, contact your dealer immediately.
- 1.2.3To avoid short circuits, keep paper clips, screws, and staples away from connectors, slots, sockets and circuitry.
- 1.2.4Avoid dust, humidity, and extreme temperature. Do not place the product in any area where it may be exposed to moisture.
- 1.2.5Place the product on a stable surface.
- 1.2.6If you encounter technical problems with the product, contact a qualified service technician or your retailer.

## <span id="page-3-0"></span>**2.Video Capture Card Hardware Installation**

MAGEWELL Digital Video Essentials

#### **Steps:**

- 1. Please turn off the computer power and unplug the power cable.
- 2. Remove the chassis cover and locate the PCI Express slot(s).

*(Sample Motherboard inside the chassis*:*)*

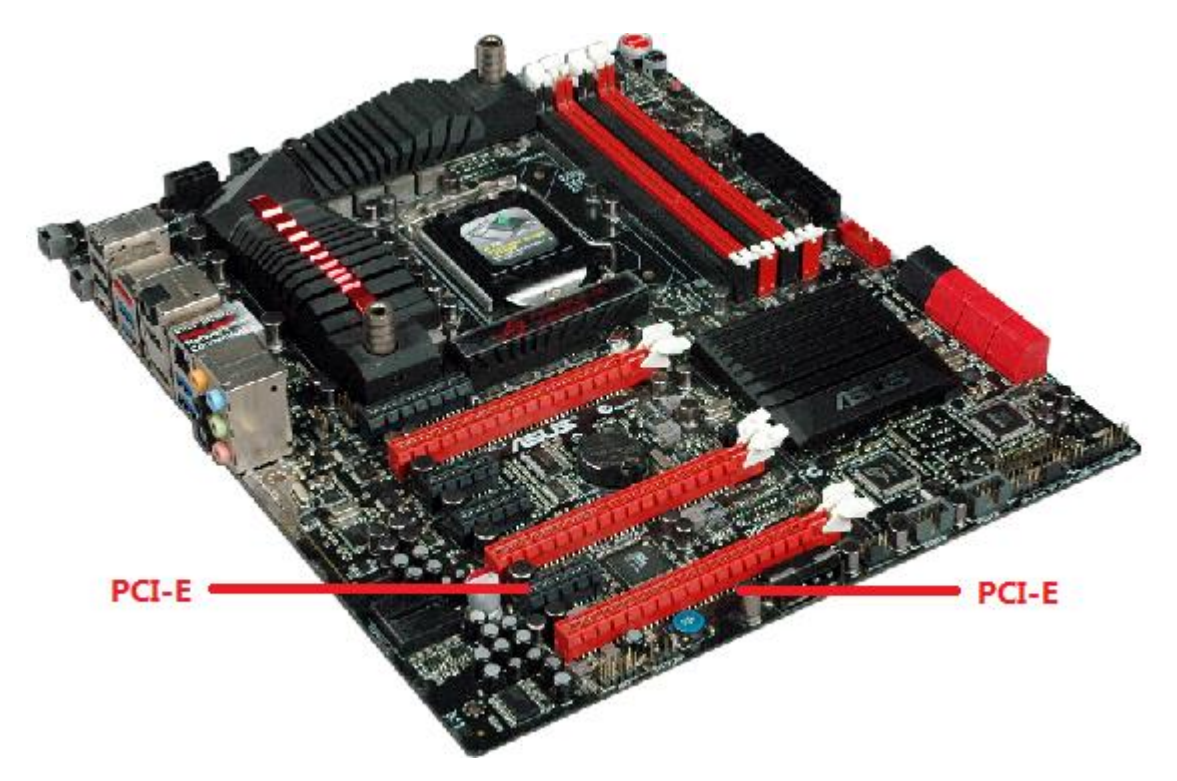

3. Move the retaining clip to the "open" position (usually by pushing down on it) on the PCIe slot into which you are going to insert the card.

4. Plug the Video Capture Card into the slot and make sure it is firmly seated. *(Motherboard inside the chassis with capture cards installed)*

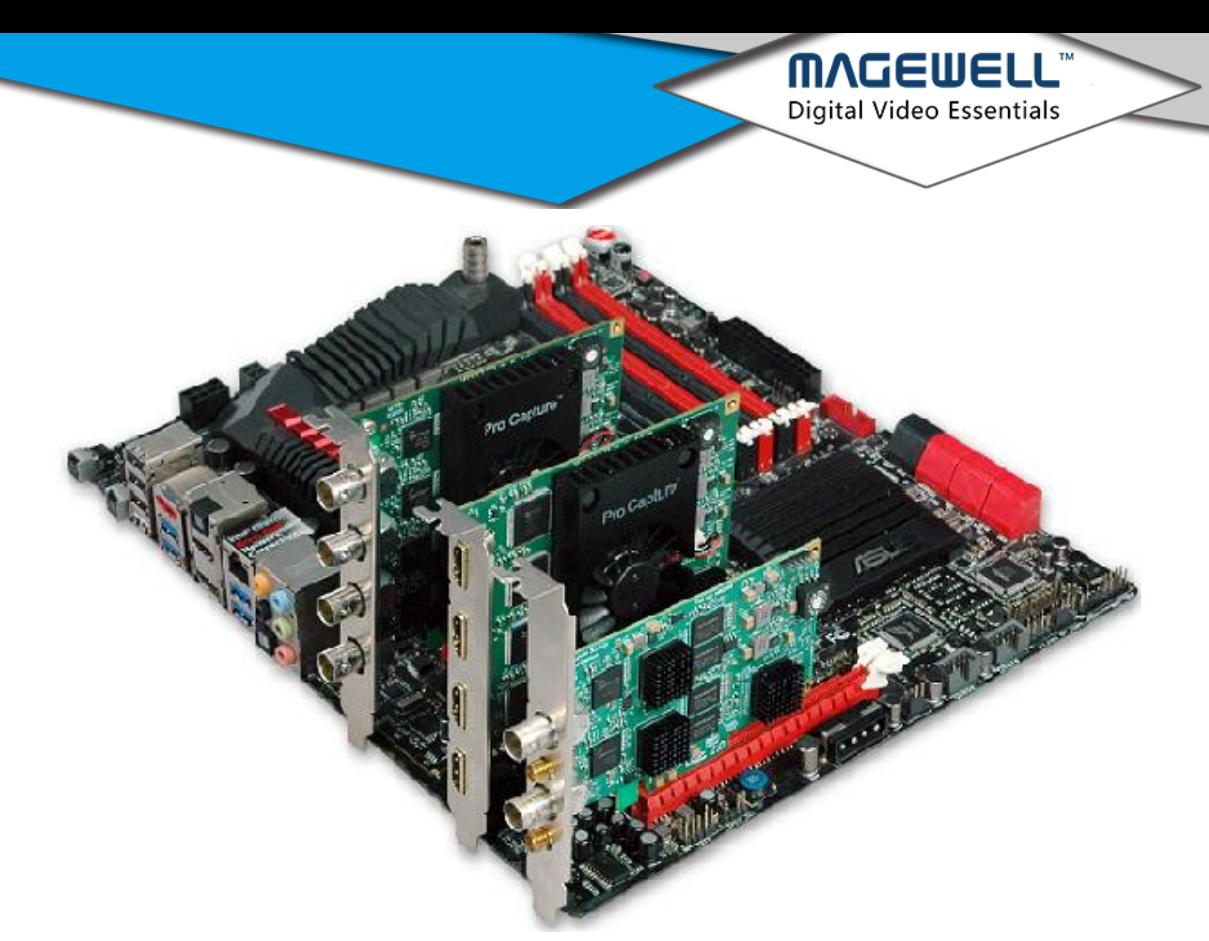

- 5. Use a screw to attach the card to the rear panel of the chassis.
- 6. If multiple cards are to be installed, it is advisable to set the ID number of each card before installation. There is a rotary switch on each card marked in hexadecimal from 0 to F. Users should set a different number for each card according to their needs. After the ID numbers are set, users can install the cards according to Steps 3-5.

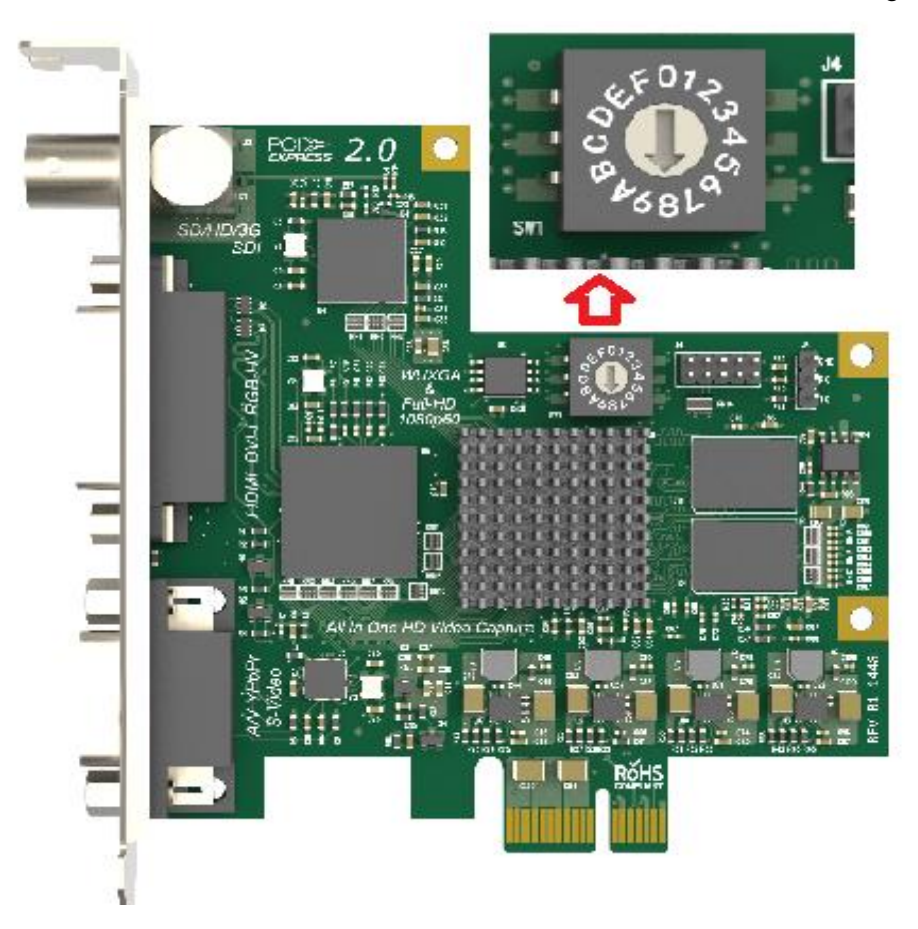

- 7. Replace the chassis cover.
- *8*. For DVI cards and others with analogue inputs, use the included breakout cable to go between the video source and the connector on the Capture Card itself.

**VUEINE Digital Video Essentials** 

<span id="page-5-0"></span>9. Reconnect all the power cables.

## **3. Video Capture Card driver installation**

#### <span id="page-5-1"></span>**3.1 System requirement**

- a. **Minimum requirements:** CPU [Intel Core 2 Duo E7200;](http://product.pconline.com.cn/cpu/intel/228304.html) RAM 1GB; integrated graphics card; integrated sound card.
- b. **Recommended:**CPU [Intel Core 2 Quad Q6600;](http://product.pconline.com.cn/cpu/intel/185920.html) RAM 2GB; Graphics Card Intel HD Graphics 3000.
- c. **Supported Operating Systems:**Windows 7 / Windows 8 / Windows 8.1 / Windows 2008 / Windows 10

#### <span id="page-5-2"></span>**3.2 Driver installation and uninstallation**

#### **Driver installation guide:**

1. Open the driver installations source folder. Based on the current operating system, choose the applicable program. (MWCaptureInstaller.exe for 32bit systems or MWCaptureInstaller\_x64.exe for 64bit systems)

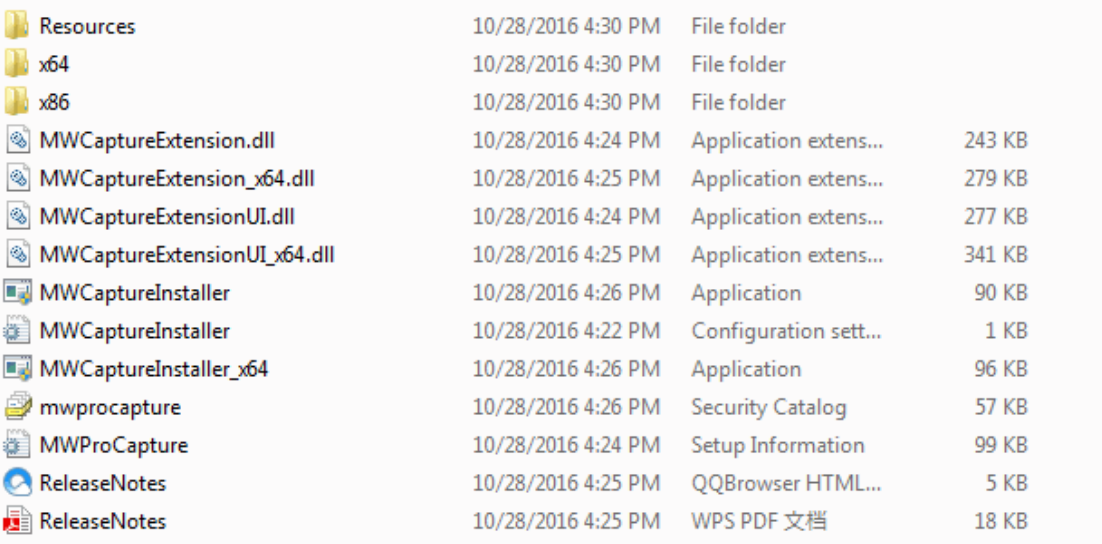

2. Double click on the selected installer to run it and the window below will appear.

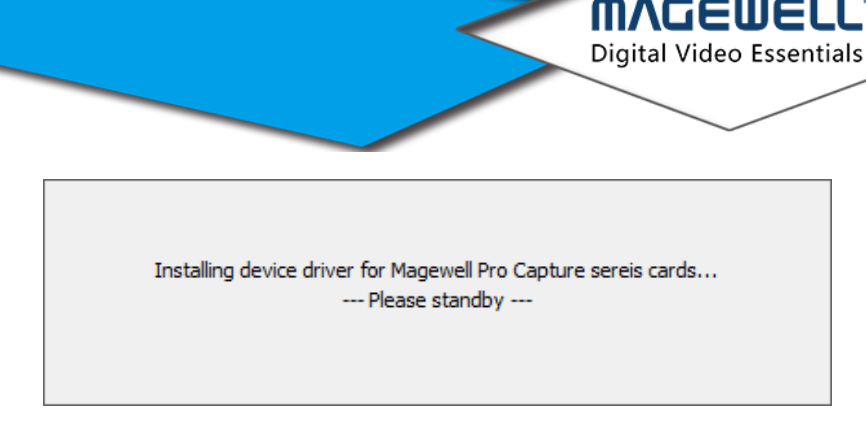

3. After the installation has finished, a notification will appear to show if the installation was successful.

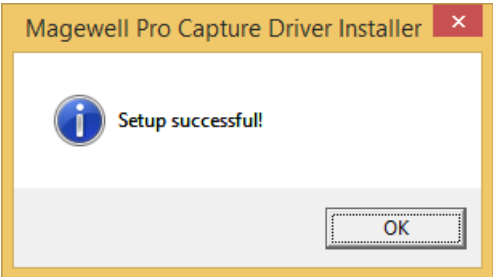

4. Click "OK" to finish the installation.

5. To confirm whether the installation was successful, right click "My Computer" and select Management -> Device Manager -> Sound, video and game controllers -> and then check that your capture card model(s) are shown in the list of installed devices

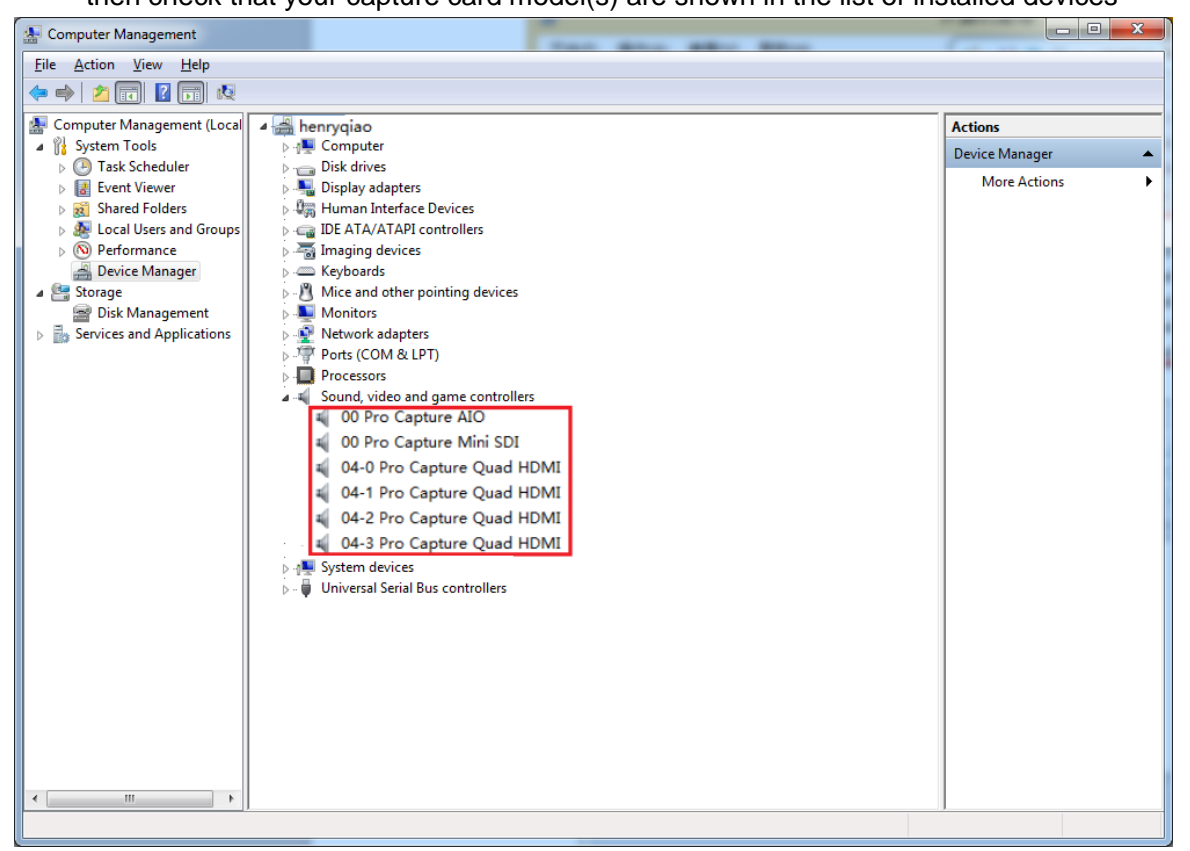

In the device list above, you can see all the capture cards that are installed in this computer. The number before the Pro Capture card name is the ID number of the card. (Eg. 00 or 04 in the example above.) This is the number set via the rotary switch on the card. For multi-channel cards, the channel number will be added after the ID number of

the card. (Eg. 04-0,04-1,04-2,04-3 for a Quad card)

d.Choose a capture device and right click Properties ->Driver. Check the version of the current driver. If it is the same as the installed driver, the installation has been successful.

**MVCEMEI** Digital Video Essentials

#### **Driver uninstallation:**

- 1.Right click "My Computer" and select Management->Device Manager->Sound, video and game controllers -> {capture card model}
- 2. Right click on the card name and choose Uninstall
- 3.Click Delete driver and Confirm to finish the uninstall process.

## <span id="page-7-0"></span>**4. Settings**

#### <span id="page-7-1"></span>**4.1 Info**

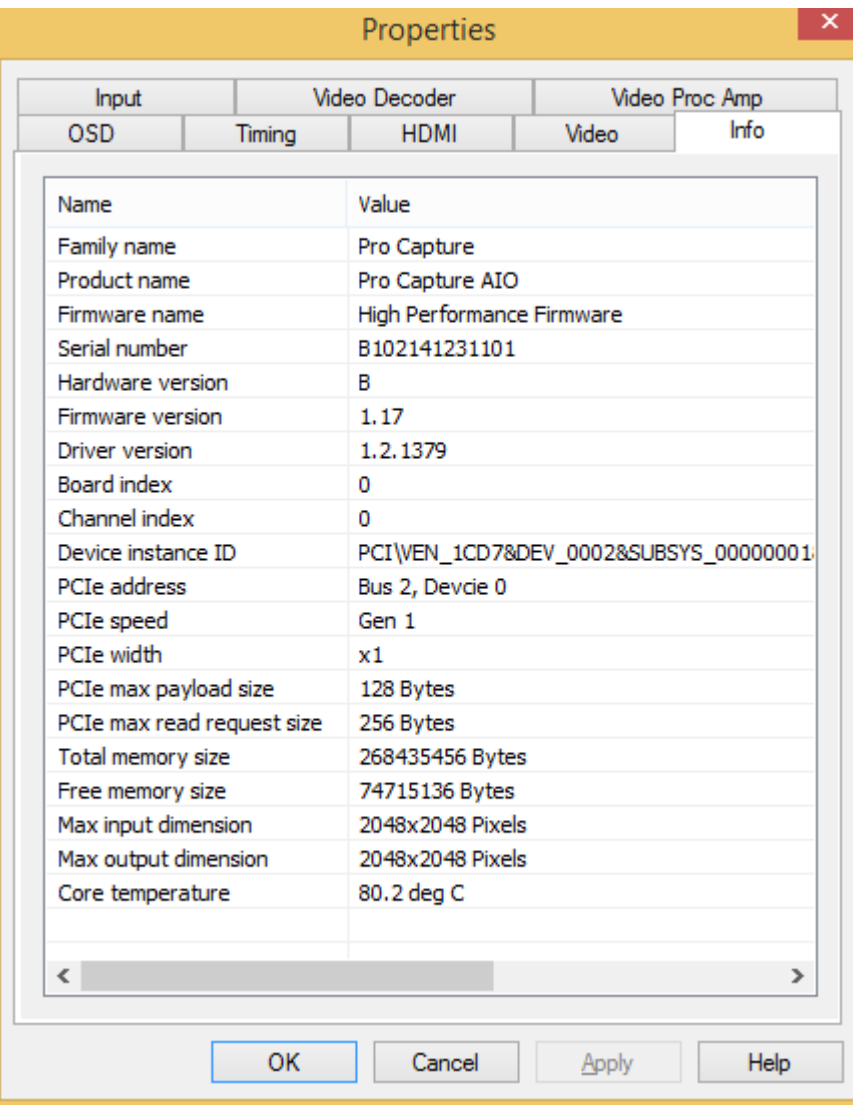

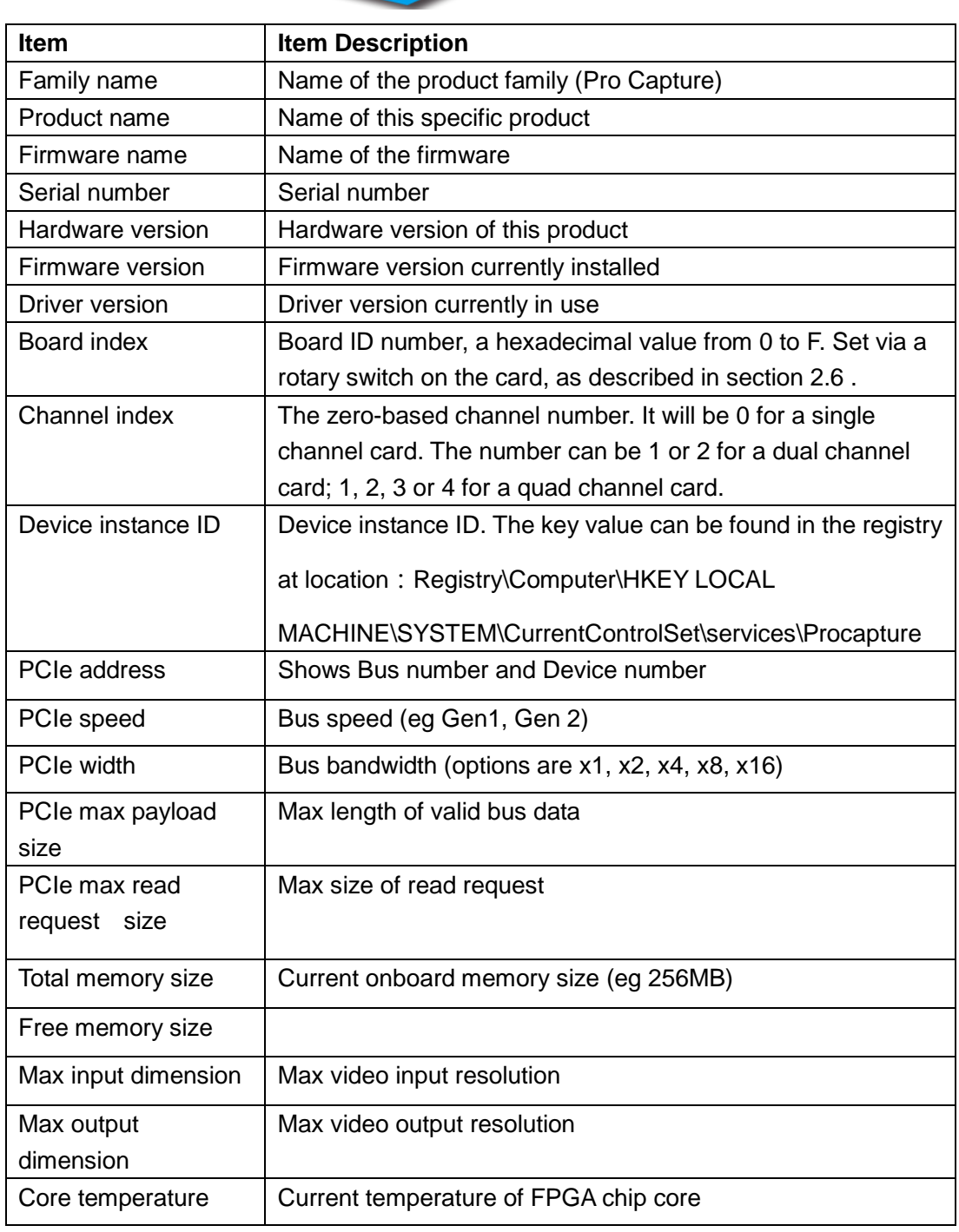

**MVCEMEI** Digital Video Essentials

## <span id="page-8-0"></span>**4. 2 "Timing" tab**

Note: When the capture card in use has a YUV component or VGA capture interface, this Timing tab will be shown. See the picture below.

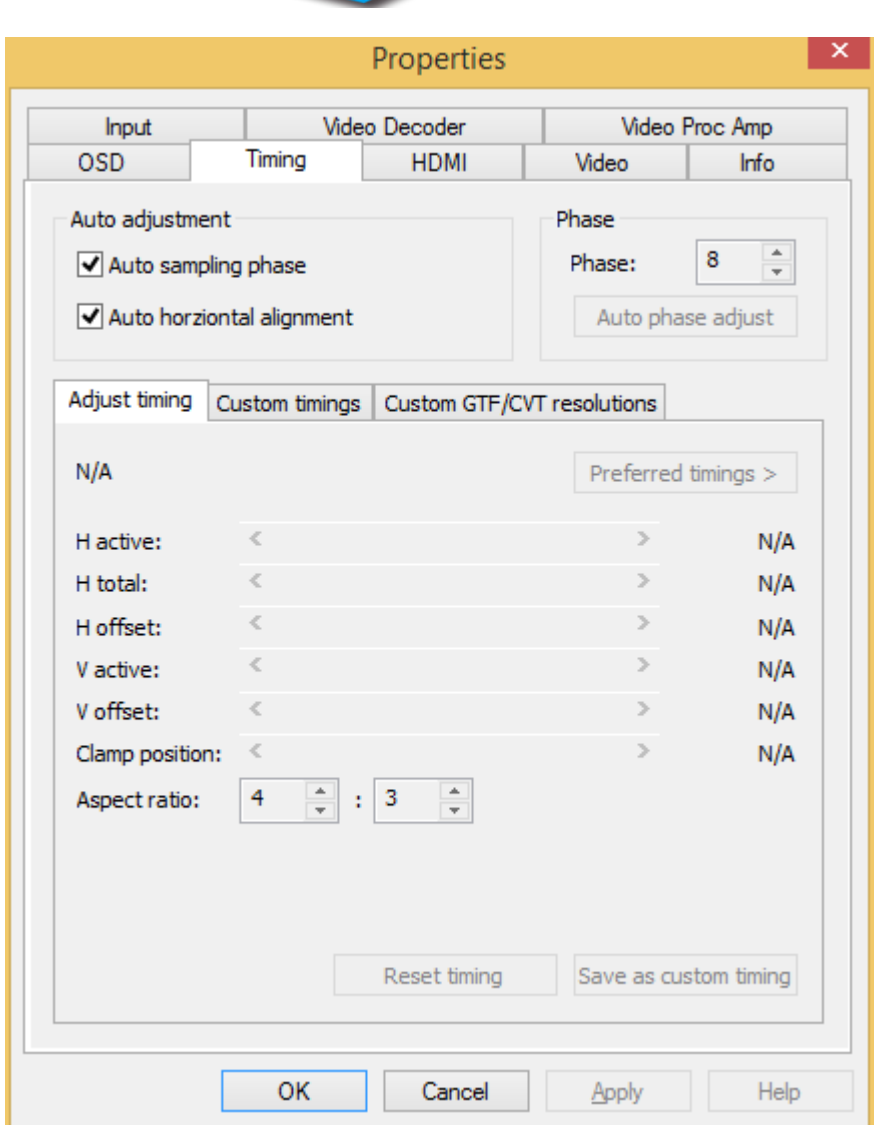

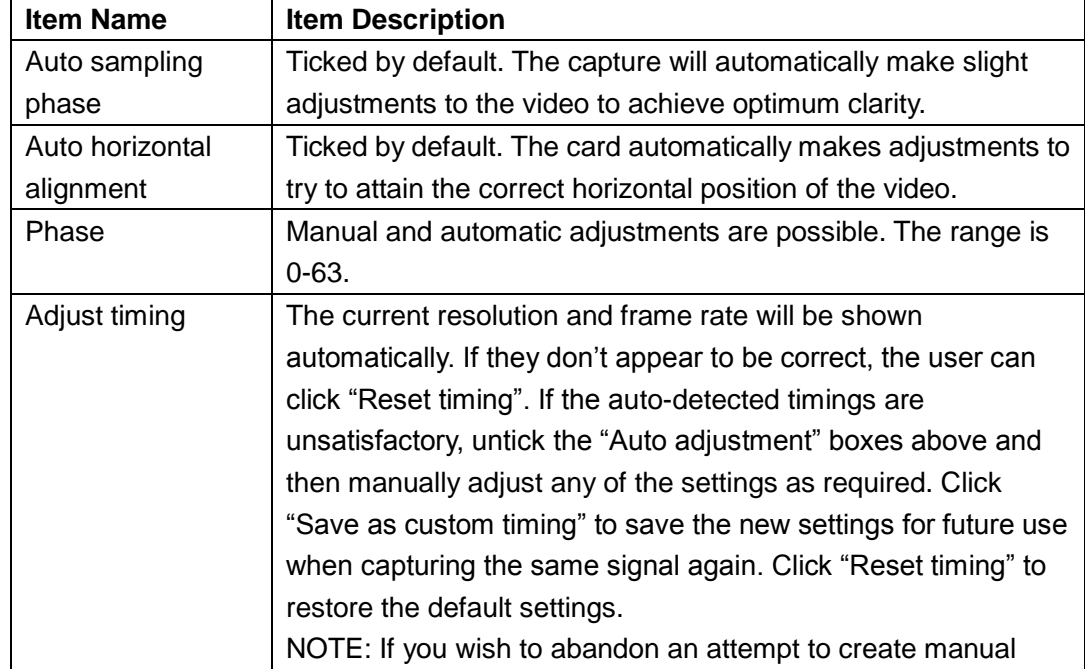

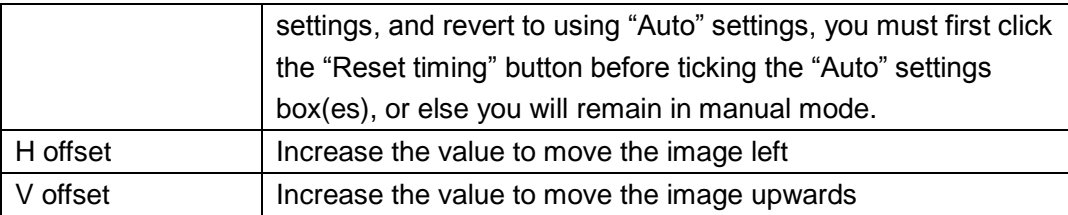

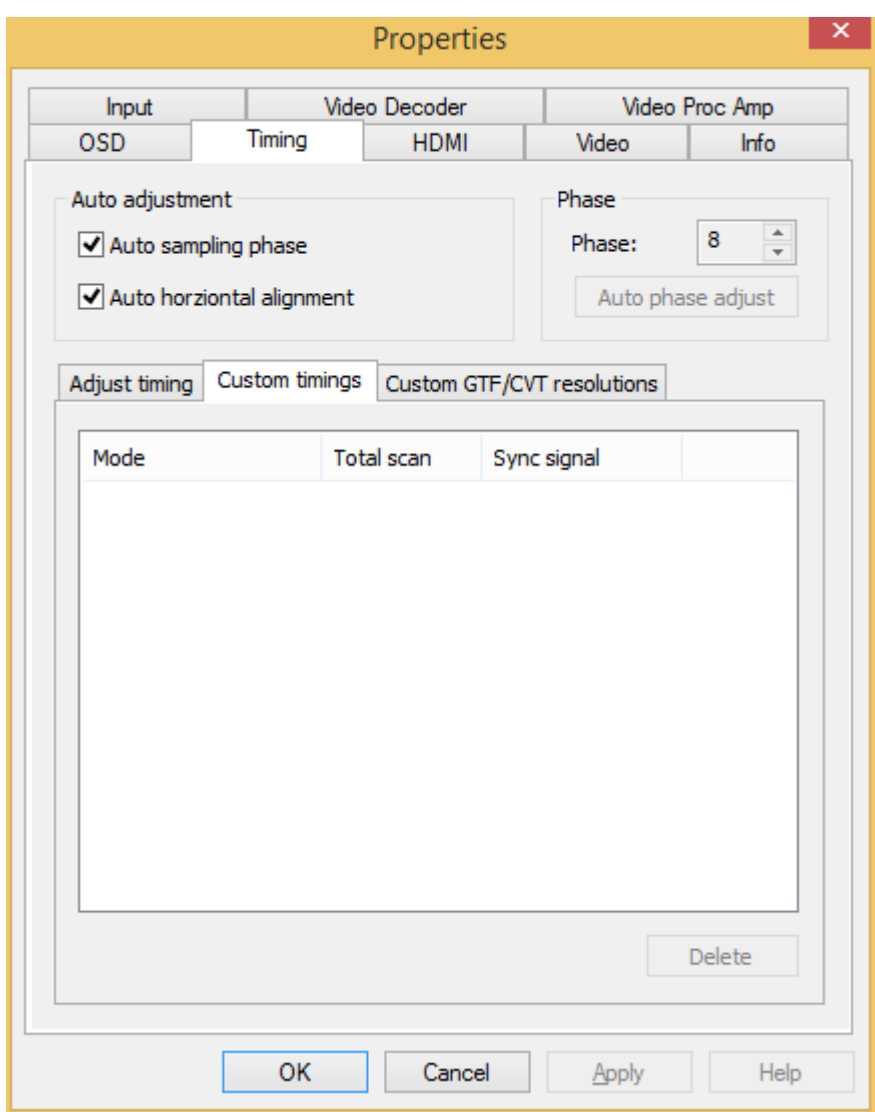

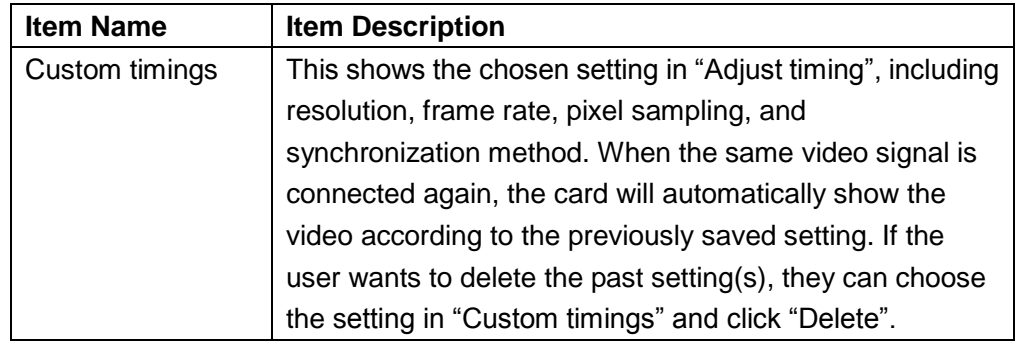

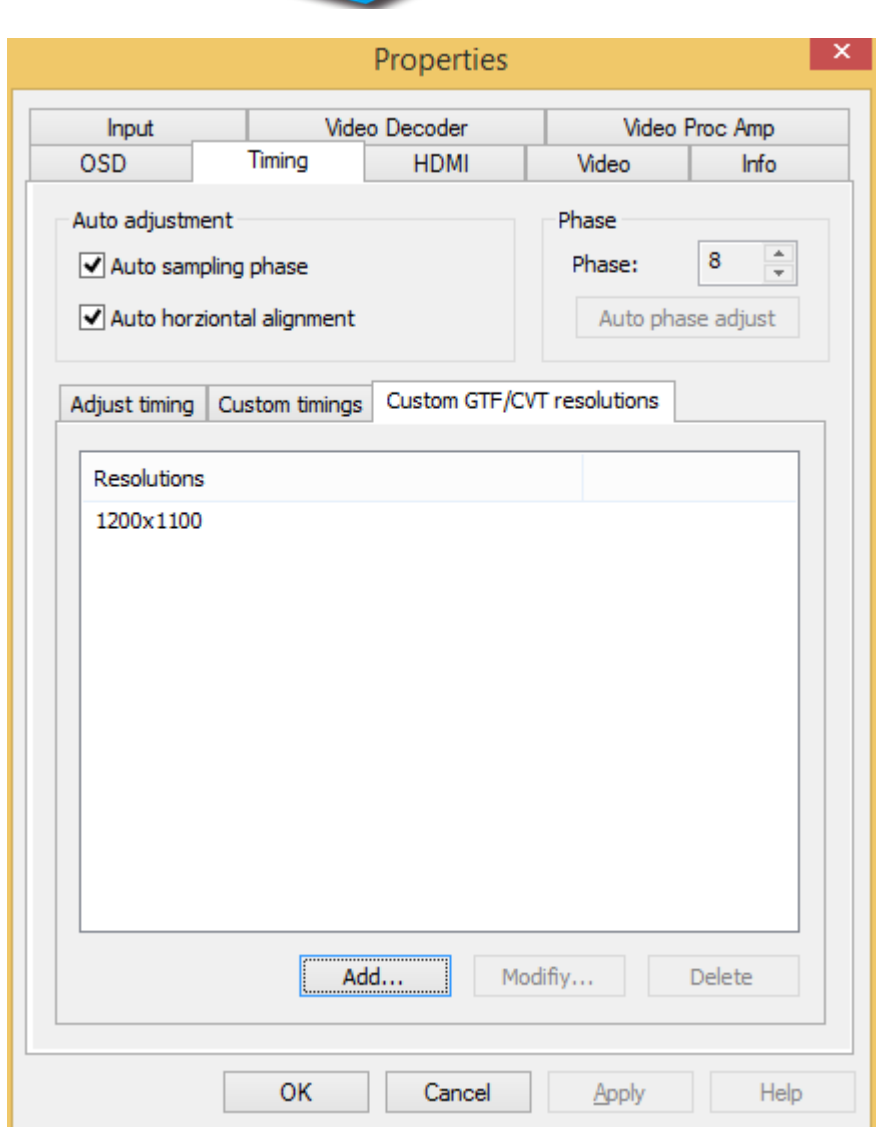

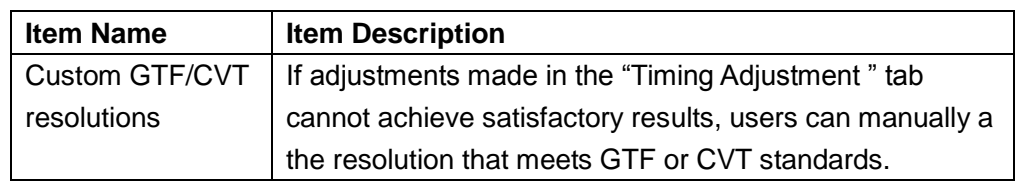

To add a new resolution:

Click "Add" and input a valid Width and Height, or "Modify" to change existing values.

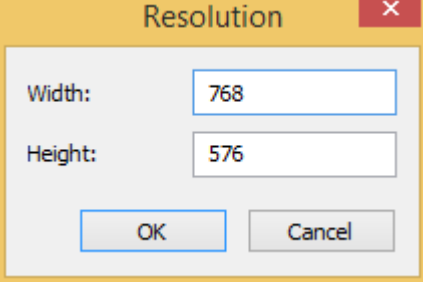

<span id="page-12-0"></span>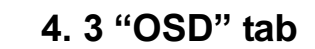

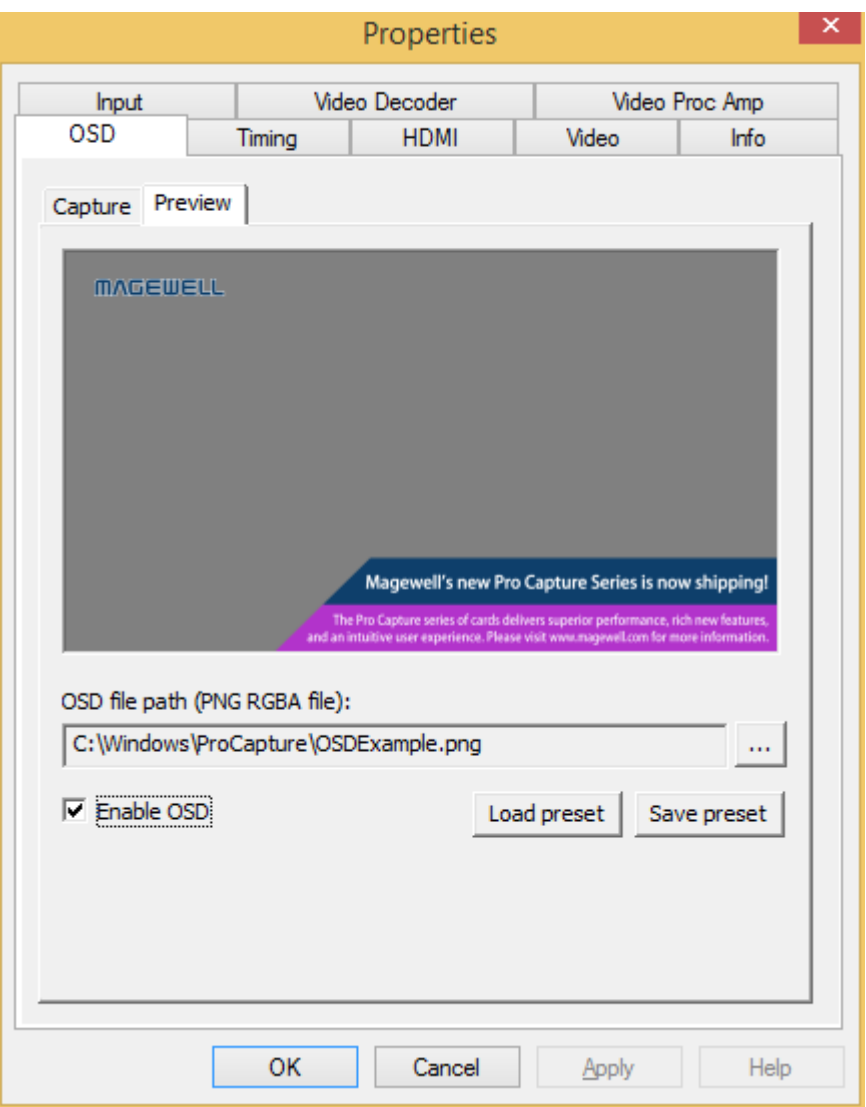

M

**Digital Video Essentials** 

An image with transparency (ie. alpha channel) can by overlaid on the incoming video by using the OnScreenDisplay (OSD) function. Browse to select a suitable 32bit PNG image to use for the OSD. Click "Enable OSD" to activate the overlay. Click "Save preset" to save the current image/path as a template. Users can click "Load preset" to load a previously saved image.

#### <span id="page-12-1"></span>**4. 4 "HDMI" tab**

Note: When the capture card has one or more HDMI interface(s), the "HDMI" tab will be available in the control panel. See the picture below.

Properties Input Video Decoder Video Proc Amp **HDMI OSD** Timing Video Info EDID 00 FF FF FF FF FF FF 00 34 F7 00 E1 4E<br>01 19 01 03 80 30 1B 78 07 EE 95 A3 54<br>0F 50 54 FF FF 80 81 C0 81 00 81 40 95<br>B3 00 D1 C0 D1 00 F3 39 80 18 71 38 2D<br>45 00 C4 8E 21 00 00 1A 28 3C 80 A0 70<br>30 20 36 00 C4 8E 21 00 00 00  $4E$ ۸ 10  $\frac{20}{30}$ 40  $\frac{50}{60}$ 70 lsŏ:  $\langle$  $\rightarrow$ Reset Load... Save... AVI ISRC1 | ISRC2 | Gamut Audio SPD MS  $\mathsf{VS}$ ACP Type: 0x82<br>rsion: 0x02 Ä Version: Length: 13 Bytes Checksum: 0xA2 (OK)<br>Data 00: 00 08 00 00 00 00 00 39<br>Data 08: 04 00 00 81 07 OK Cancel Apply Help

![](_page_13_Picture_202.jpeg)

![](_page_14_Picture_0.jpeg)

### <span id="page-14-0"></span>**4. 5 The "Video" tab**

![](_page_14_Picture_72.jpeg)

Note: If a box is not ticked, the current related value is shown. If a different value is

![](_page_14_Picture_73.jpeg)

![](_page_14_Picture_74.jpeg)

![](_page_15_Picture_151.jpeg)

#### Preview:

![](_page_15_Picture_152.jpeg)

![](_page_16_Picture_98.jpeg)

## <span id="page-16-0"></span>**4. 6 "Input" tab**

![](_page_16_Picture_99.jpeg)

![](_page_16_Picture_100.jpeg)

## **Video Signal status**

![](_page_17_Picture_110.jpeg)

## **Audio Signal status**

![](_page_18_Picture_102.jpeg)

![](_page_18_Picture_103.jpeg)

**When HDMI signal is connected, "Input specific status" tab:**

![](_page_19_Picture_98.jpeg)

![](_page_19_Picture_99.jpeg)

![](_page_20_Picture_94.jpeg)

**MVCEME** Digital Video Essentials

*NOTE: When the input video signal is in interlaced format, the Timing tab will include information for each field separately. (Field-0 and Field-1)*

#### **When component signal is connected, "Input specific status" tab:**

![](_page_21_Picture_67.jpeg)

![](_page_21_Picture_68.jpeg)

### **When CBVS signal is connected, "Input specific status" tab:**

![](_page_22_Picture_96.jpeg)

![](_page_22_Picture_97.jpeg)

### **When SDI signal is connected, "Input specific status" tab:**

![](_page_23_Picture_64.jpeg)

![](_page_23_Picture_65.jpeg)

**When VGA signal is connected, "Input specific status" tab:**

![](_page_24_Picture_101.jpeg)

![](_page_24_Picture_102.jpeg)

![](_page_25_Picture_167.jpeg)

## <span id="page-25-0"></span>**4. 7 "Output" Settings**

![](_page_25_Picture_168.jpeg)

![](_page_25_Picture_169.jpeg)

### <span id="page-25-1"></span>**4. 8 "Video crossbar"**

![](_page_26_Picture_93.jpeg)

**Digital Video Essentials** 

Select a signal type for the "Input" from the drop-down list of options. The number 6 means the current signal, which is auto-detected by the system. When the selected signal is different from the actual input signal, video will not be displayed correctly. Note:

- 1. Video Parallel Digital In = SDI signal
- 2. Video Serial Digital In = HDMI signal
- 3. Video RGB In = VGA signal
- 4. Video YRYBY In = CVBS signal
- 5. Video S-Video In = S-Video signal
- 6. Video Composite In = YPbPr signal

## <span id="page-26-0"></span>**5.Copyright and End User Agreement**

This software is made available under the protection of Copyright Law and international regulations. Magewell owns and reserves all the rights, qualification and interest related to this software, including copyright, patent, commercial secret right, trademark and other intellectual properties. The fact that you own, installed or use this software does not mean we have transferred any intellectual property related to the software to you. You do not obtain ownership of this software, except for what has been clearly specified in this agreement. You agree that the ownership declaration in any copy of this software and related documentation is the same as that in the original copy.

You are not allowed to rent, give away or sell this software. You should not allow any third party to benefit from the functions of this software, unless it is specified in the price list, purchase order or marked on the product packing. You cannot transfer any right bestowed by this agreement. You are not allowed to conduct reverse engineering or reverse coding, unless such limitations are forbidden by the law. You should not create a work based on the whole or part of the software, or modify it. You should not copy this software or this document. You should not delete any ownership declaration or trademark of this software. Magewell reserves all the ownership rights not specified here, as well as the right to regularly check your conformity to the agreement without notification. If you do not accept the terms above, please do not install our software.

MVQEMEI **Digital Video Essentials**